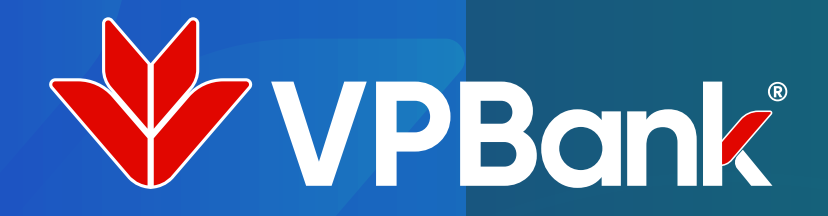

# Đăng ký dịch vụ thanh toán VP Pay trên ứng dụng VPBank NEO

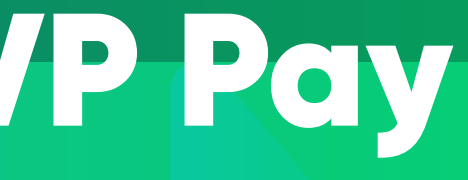

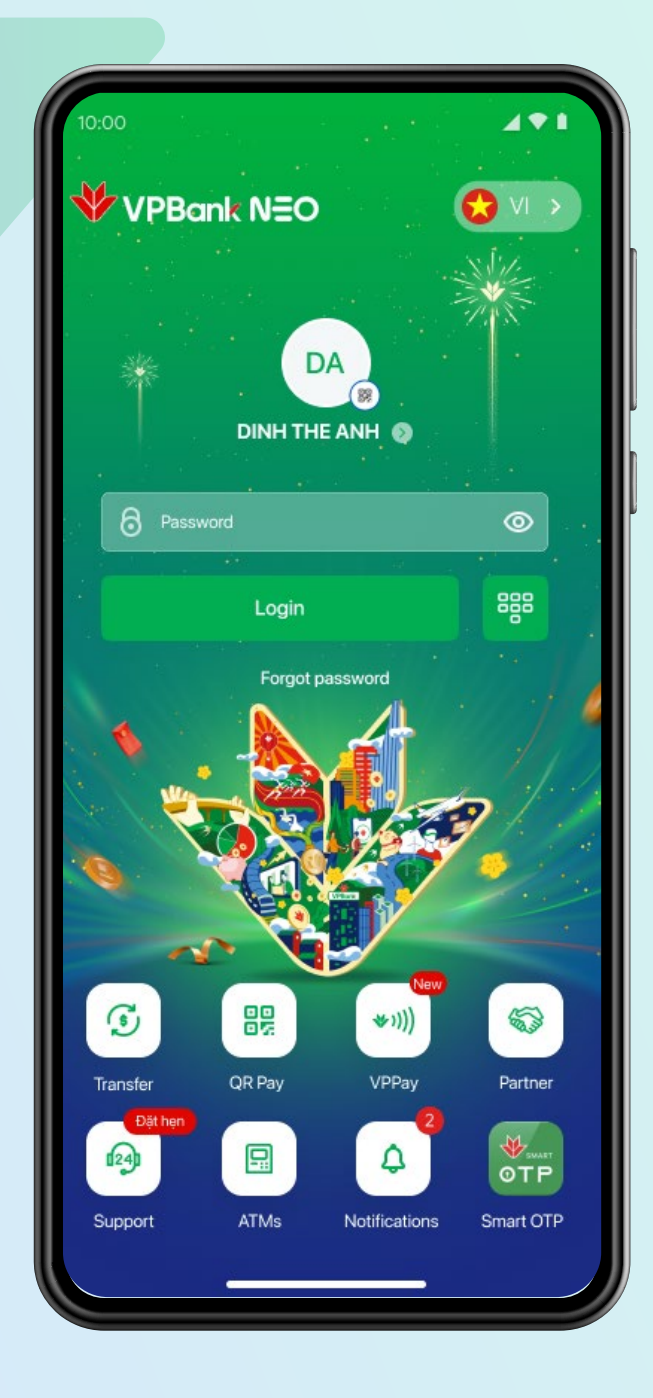

### **Đăng nhập ứng dụng** VPBank NEO

**Tại màn hình Home, chọn** "Tap & Pay"

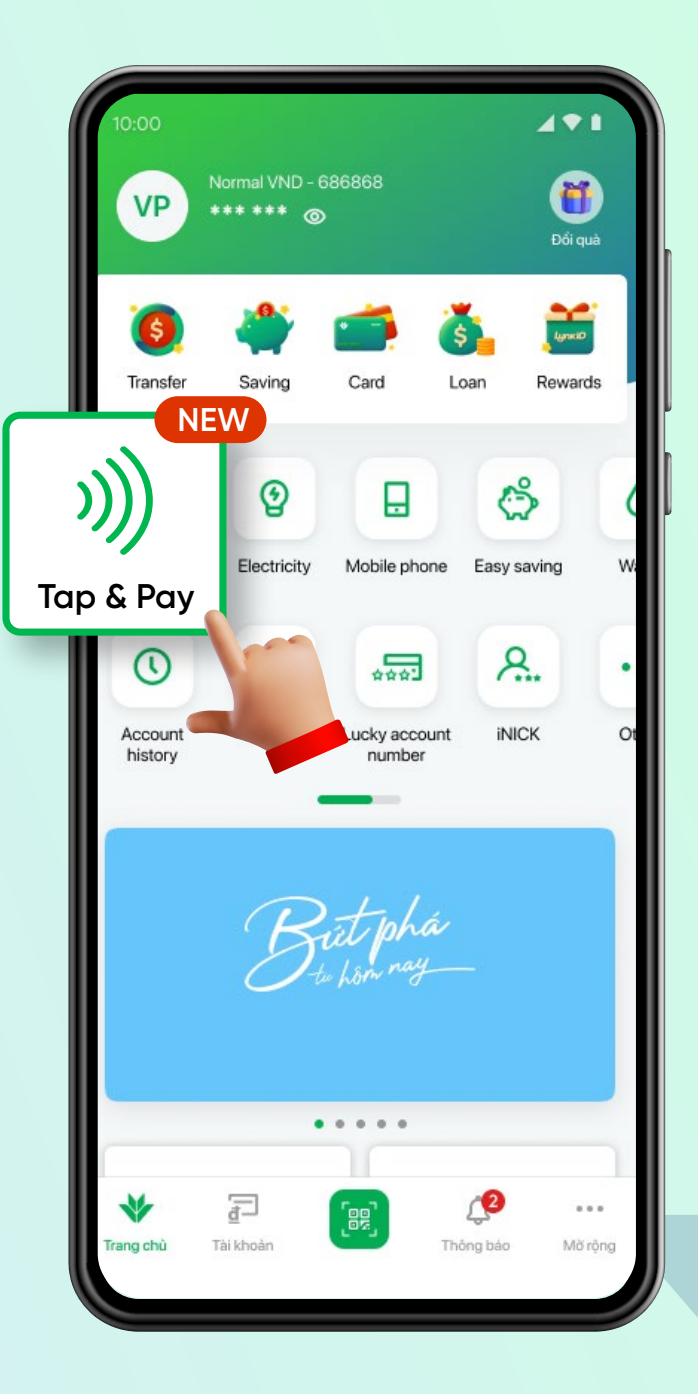

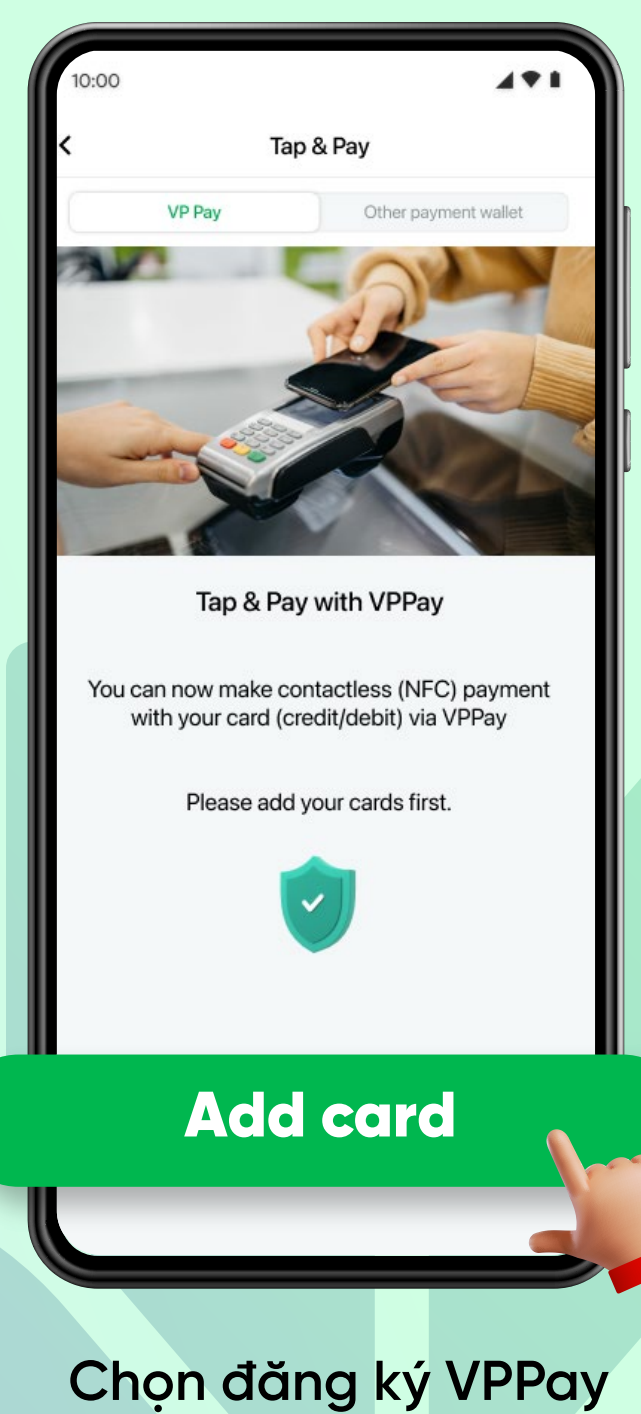

"Add card"

**Màn hình hiển thị** "Bảng điều kiện giao dịch chung" để khách đọc và xác nhận đồng ý **bằng cách chọn** "Accept"

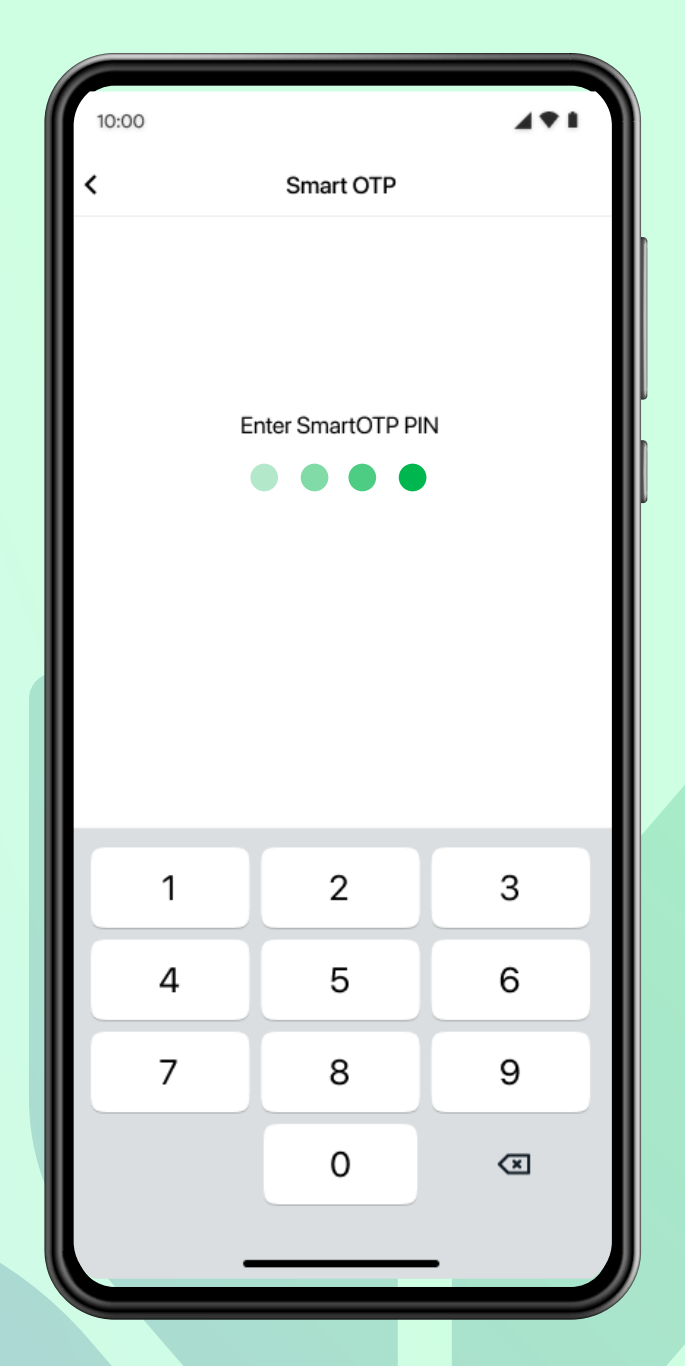

#### **Khách hàng nhập mã** Pin Smart OTP để xác nhận đăng ký VP Pay

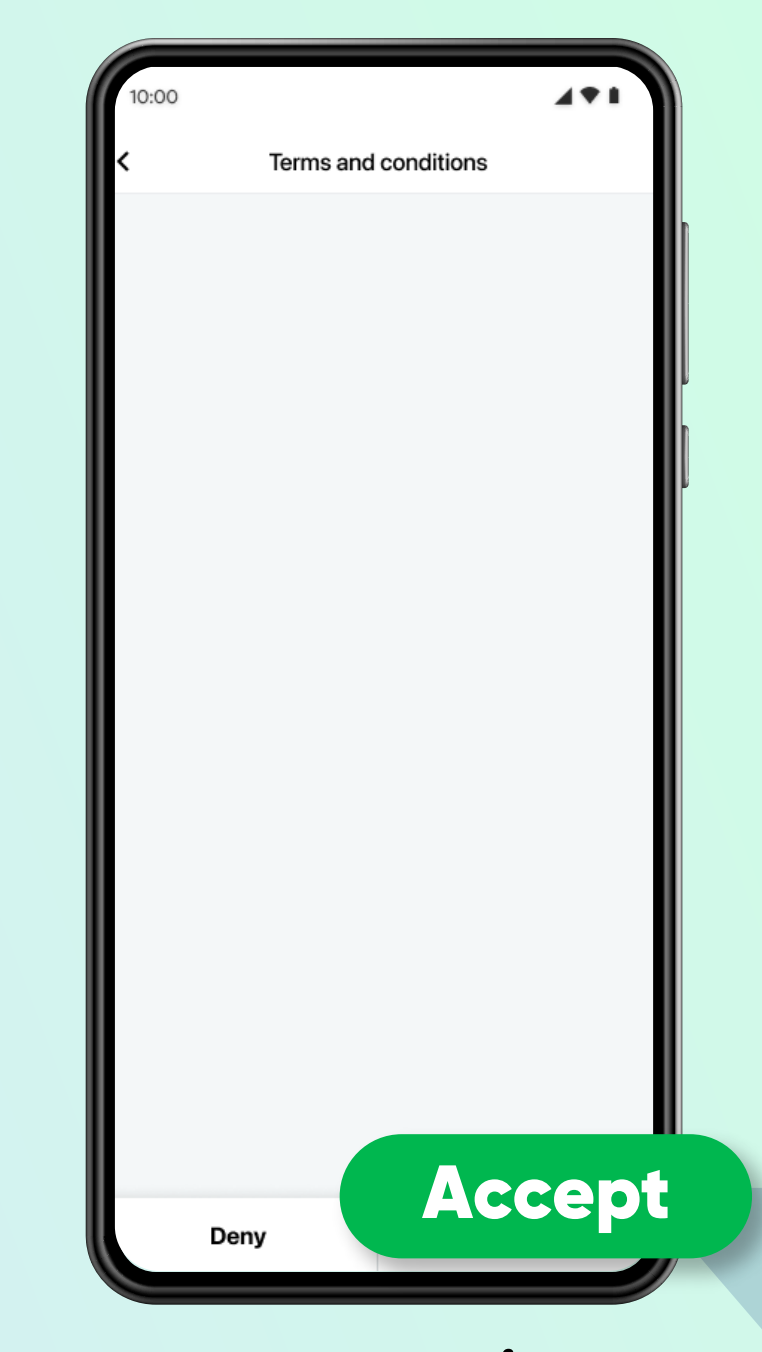

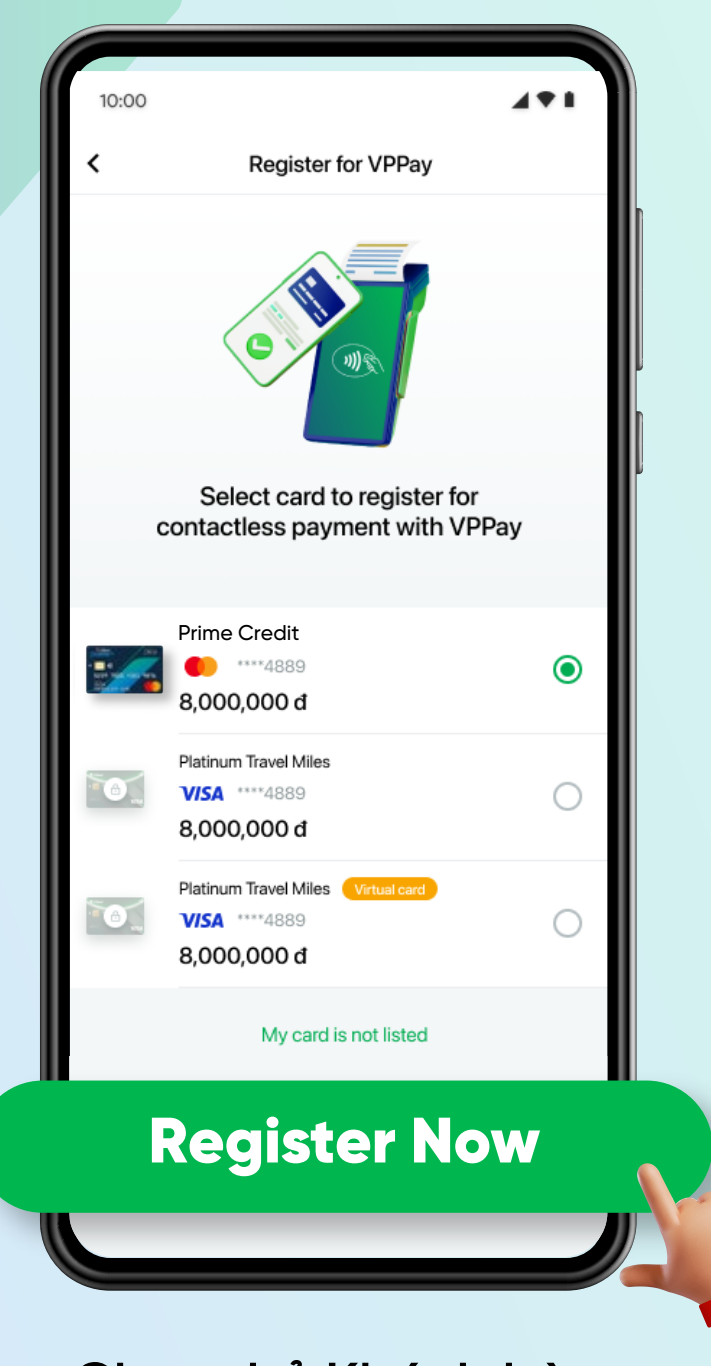

**Chọn thẻ Khách hàng muốn thêm vào VPPay và chọn ăng ký** "Register Now"

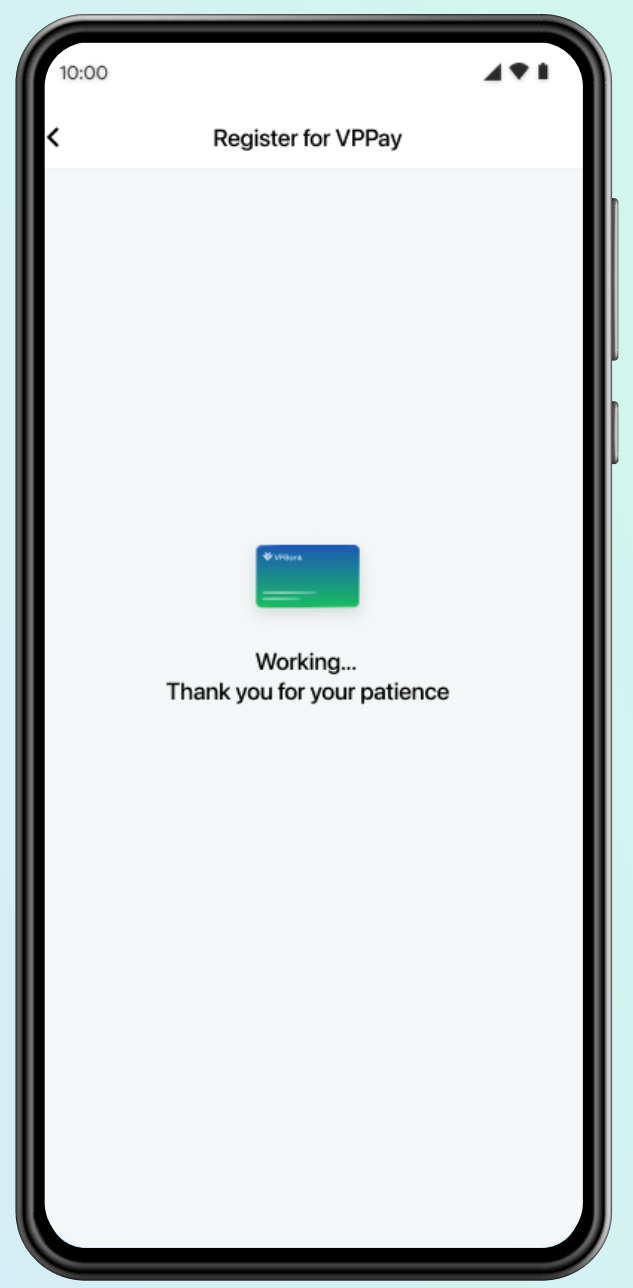

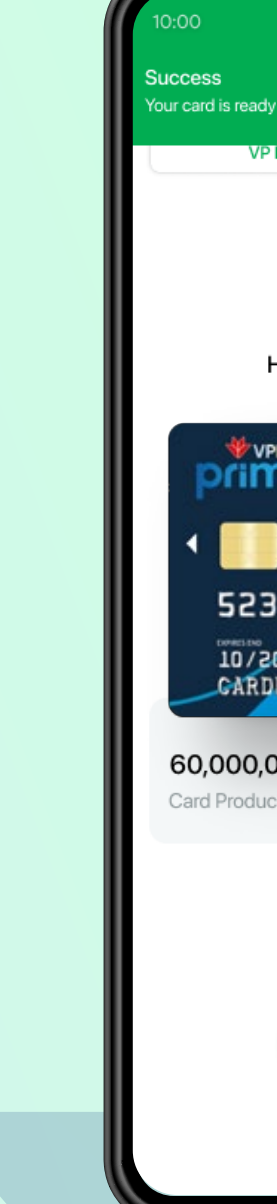

**Màn hình hiển thị hệ thống ang xử lý kết nối thẻ với VPPay**

Thông báo đã đăng ký thành công **thẻ VPBank với VPPay. Khách hàng thanh toán**  "chạm" VP Pay **ngay ể nhận ưu ãi** 

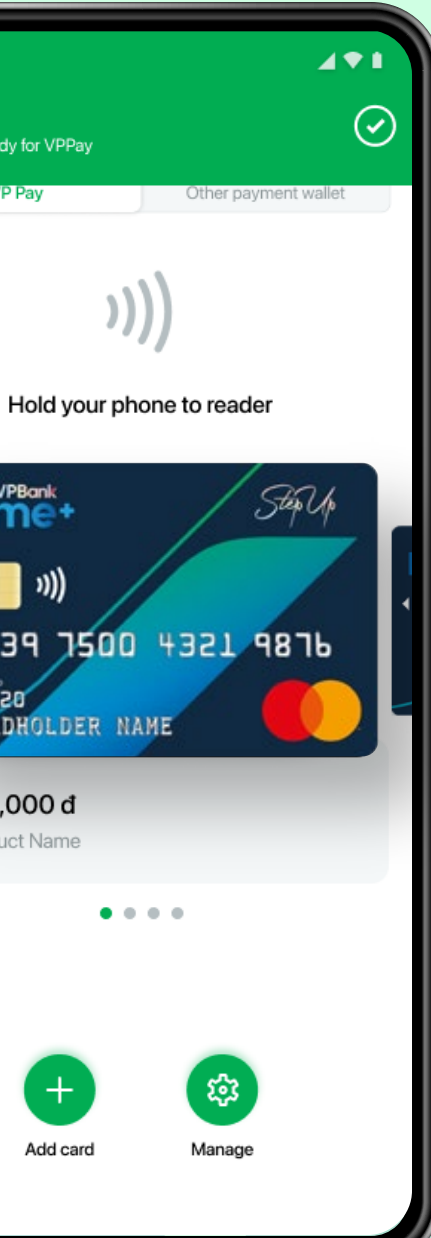

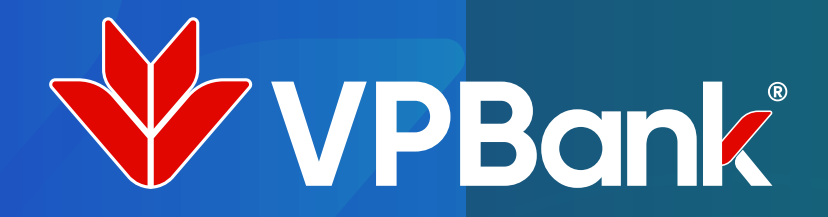

## Thanh toán tiện lợi dễ dàng với VPPay

Dễ dàng lựa chọn thẻ để thanh toán

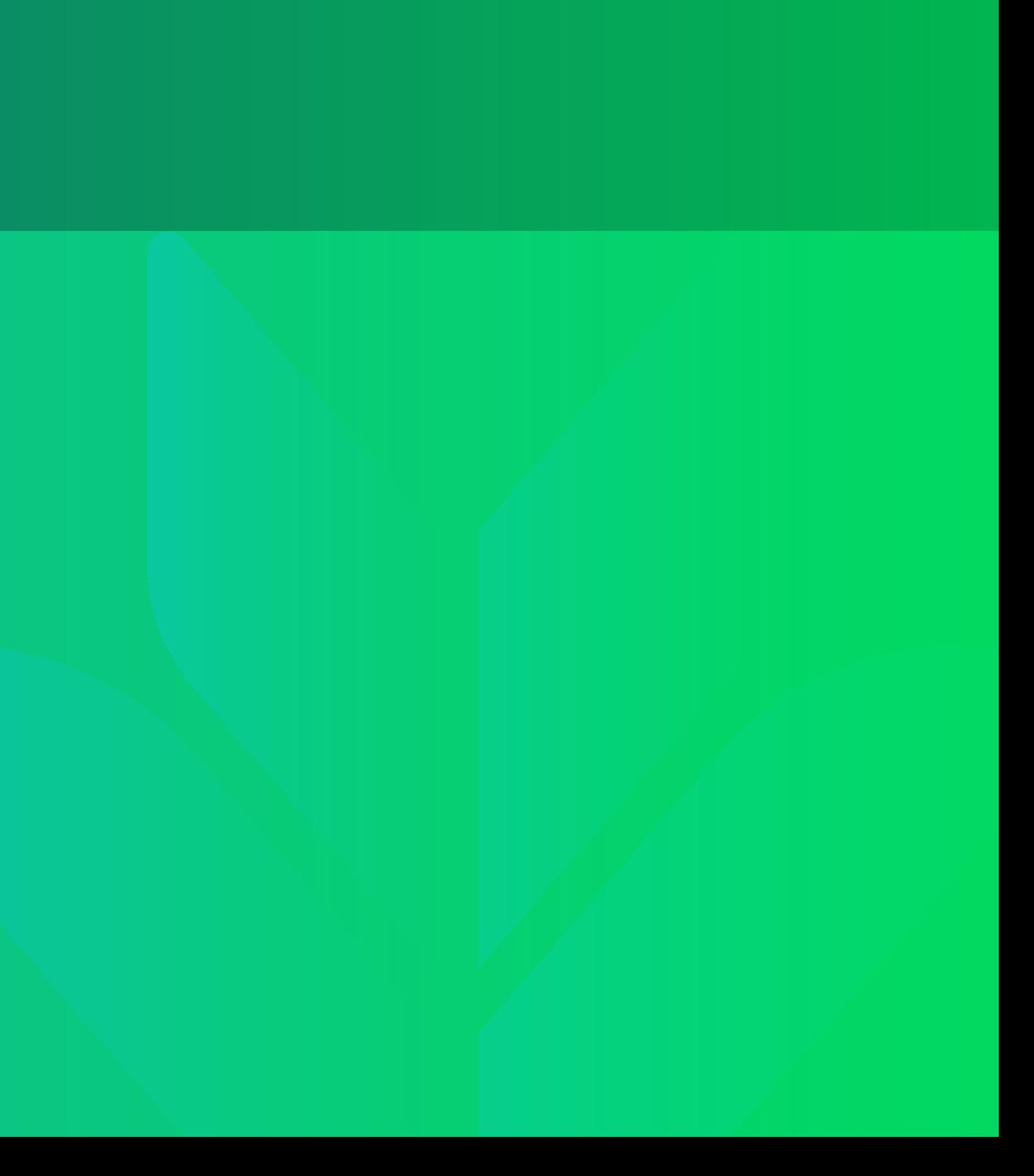

Tại màn hình đăng nhập VPBank NEO. **Khách hàng chọn dịch vụ thanh toán**  "chạm" VPPay

Khách hàng đăng nhập bằng vân tay/khuôn mặt/mã pin

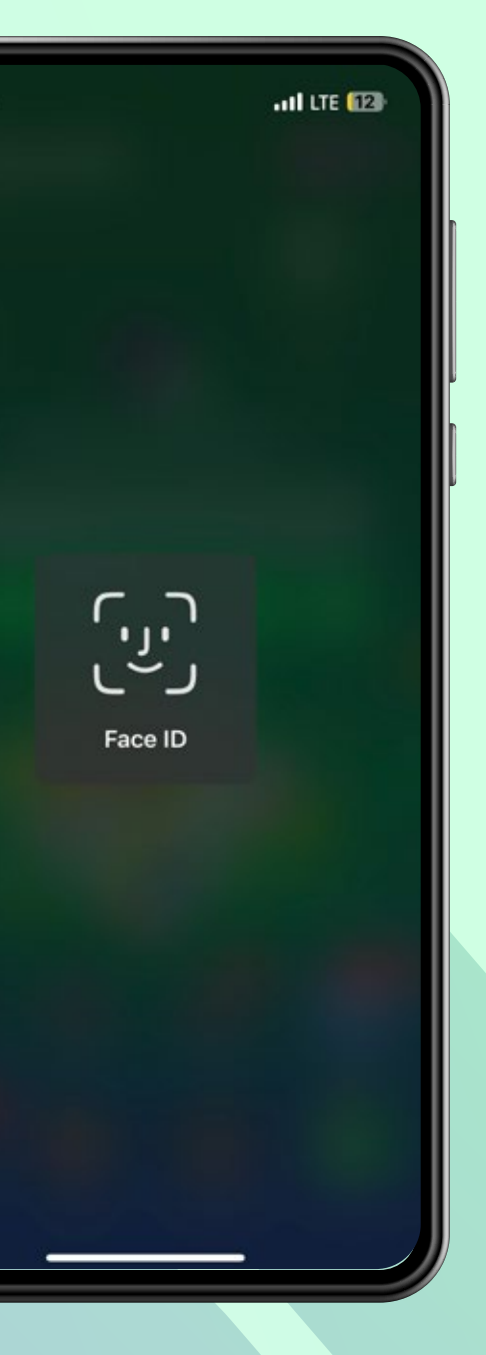

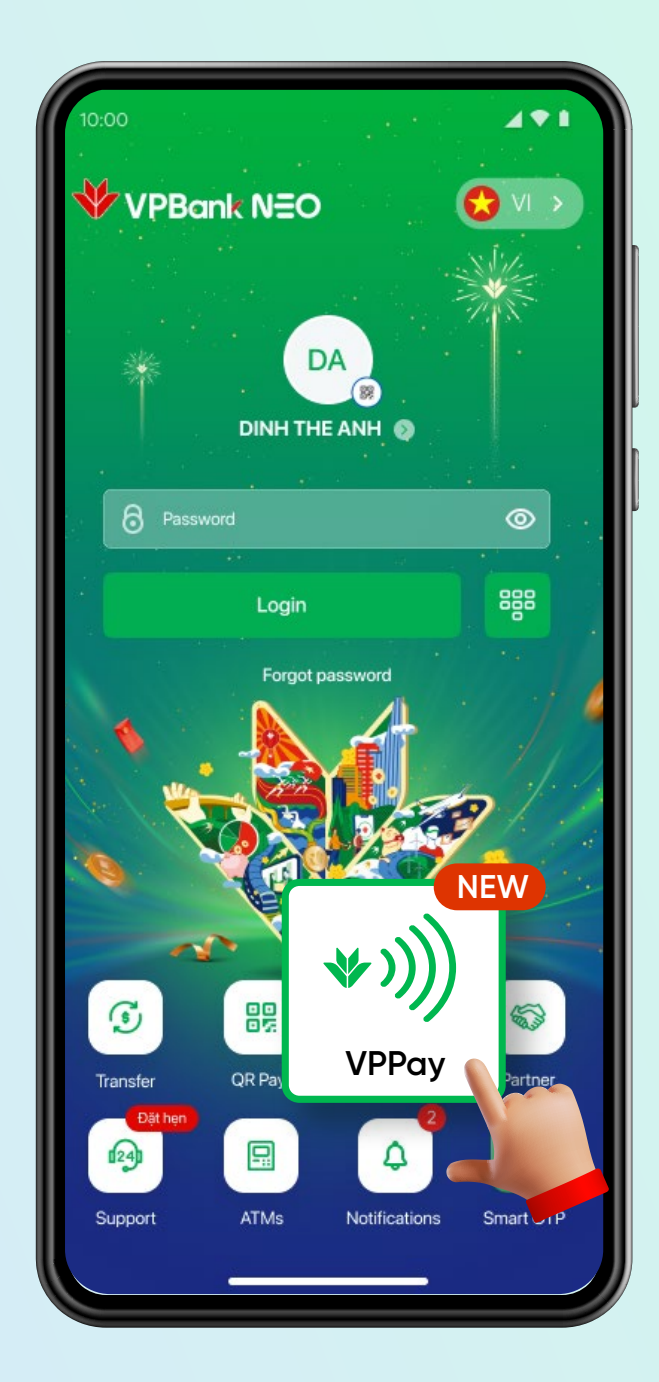

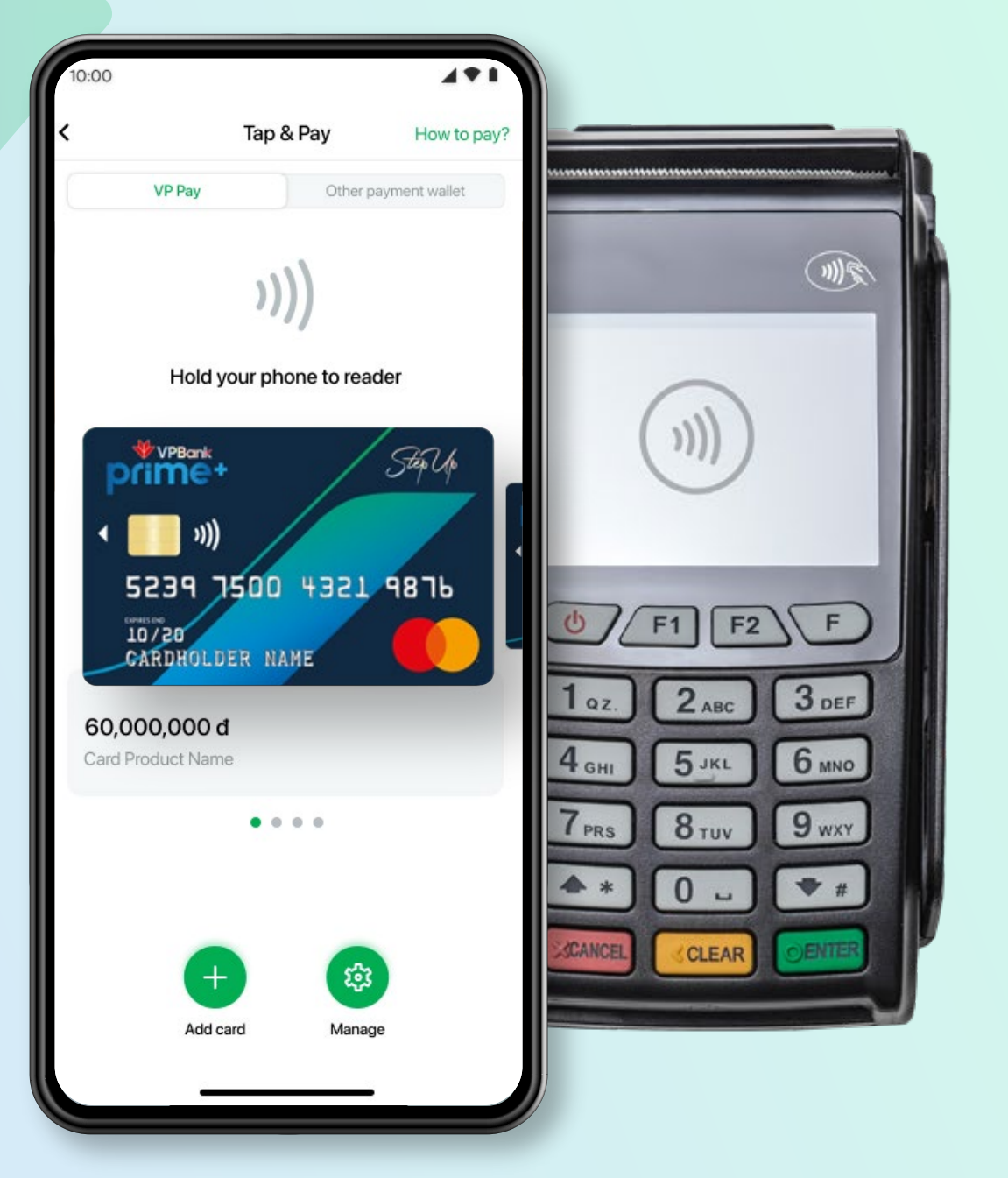

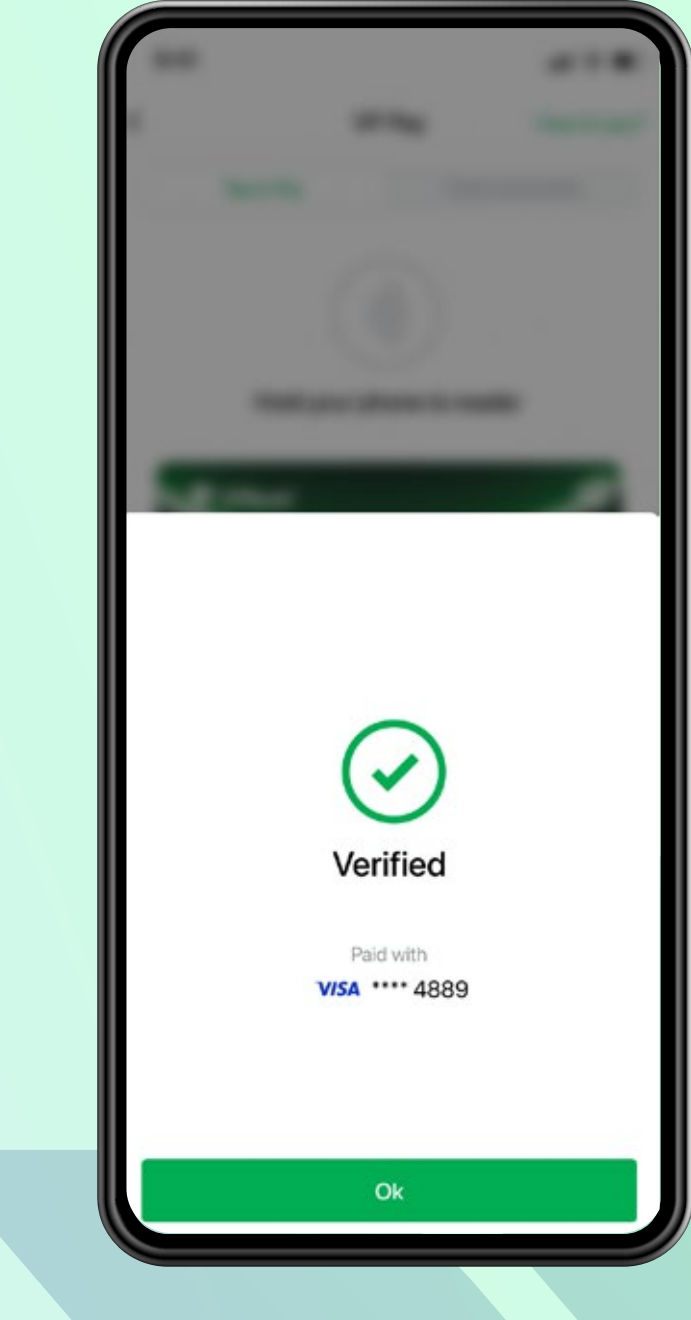

Khách hàng chọn thẻ và đưa điện thoại lại gần máy POS Contactless **ể thanh toán với VPPay**

**Màn hình hiển thị thông báo**  giao dịch thành công

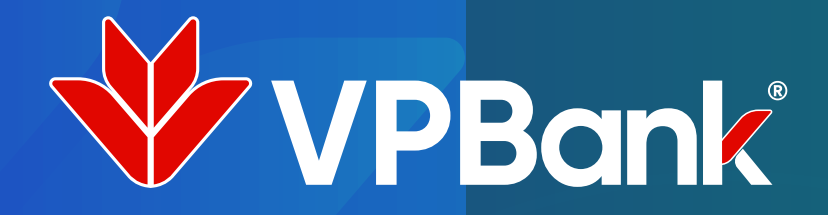

# **Thanh toán** tiện lợi dễ dàng với VPPay

Nhanh chóng thanh toán với thẻ mặc định

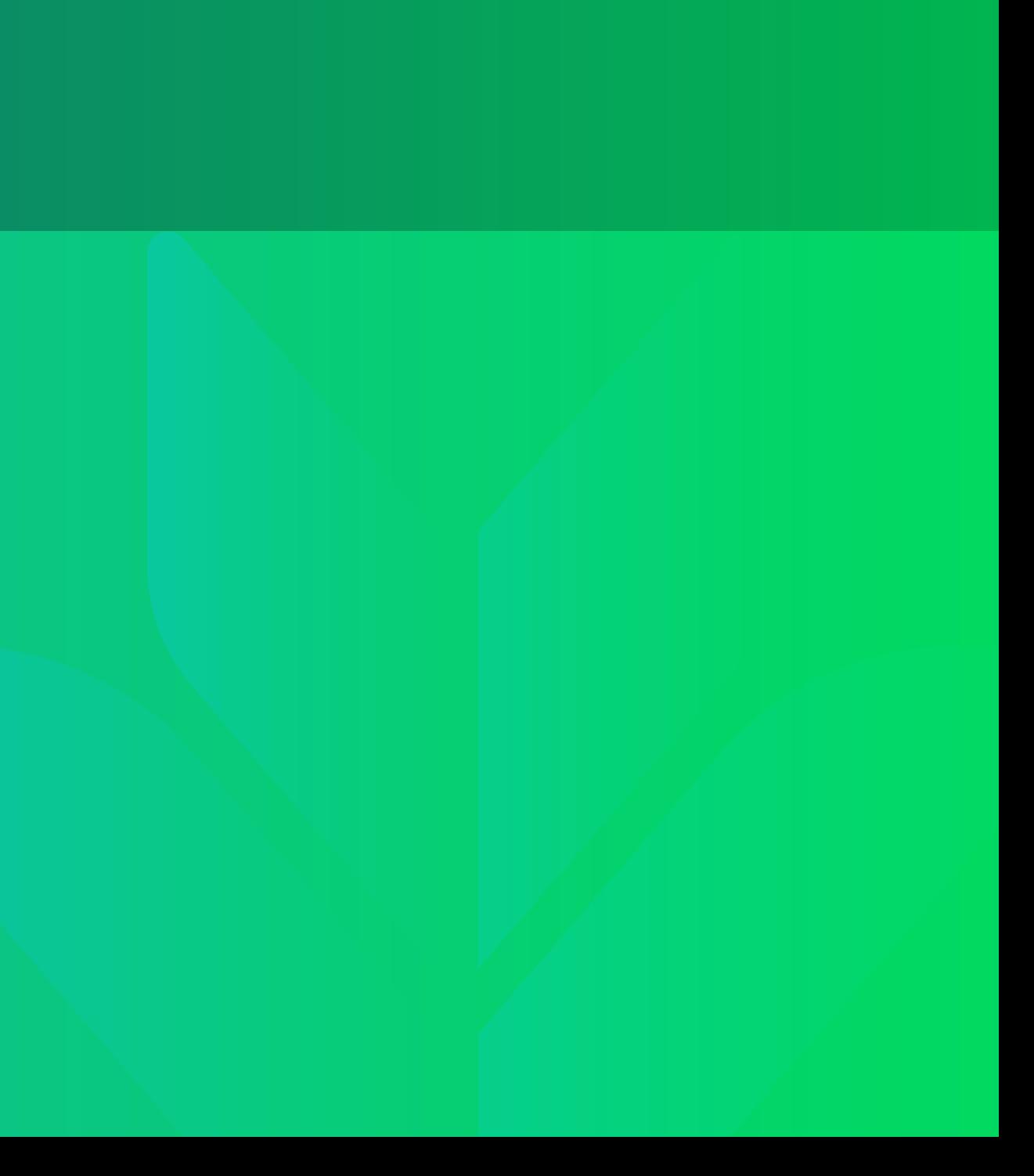

Thẻ mặc định được hệ thống xác định là **thẻ cuối cùng khách hàng ã thêm vào dịch vụ** "VPPay"

> **Khách hàng** mở ứng dụng VPBank NEO và đưa điện thoại lại gần máy POS Contactless để thanh toán bằng thẻ mặc định

**Dễ dàng thanh toán giao dịch với** thẻ mặc định ngay tại màn hình **ăng nhập VPBank NEO** 

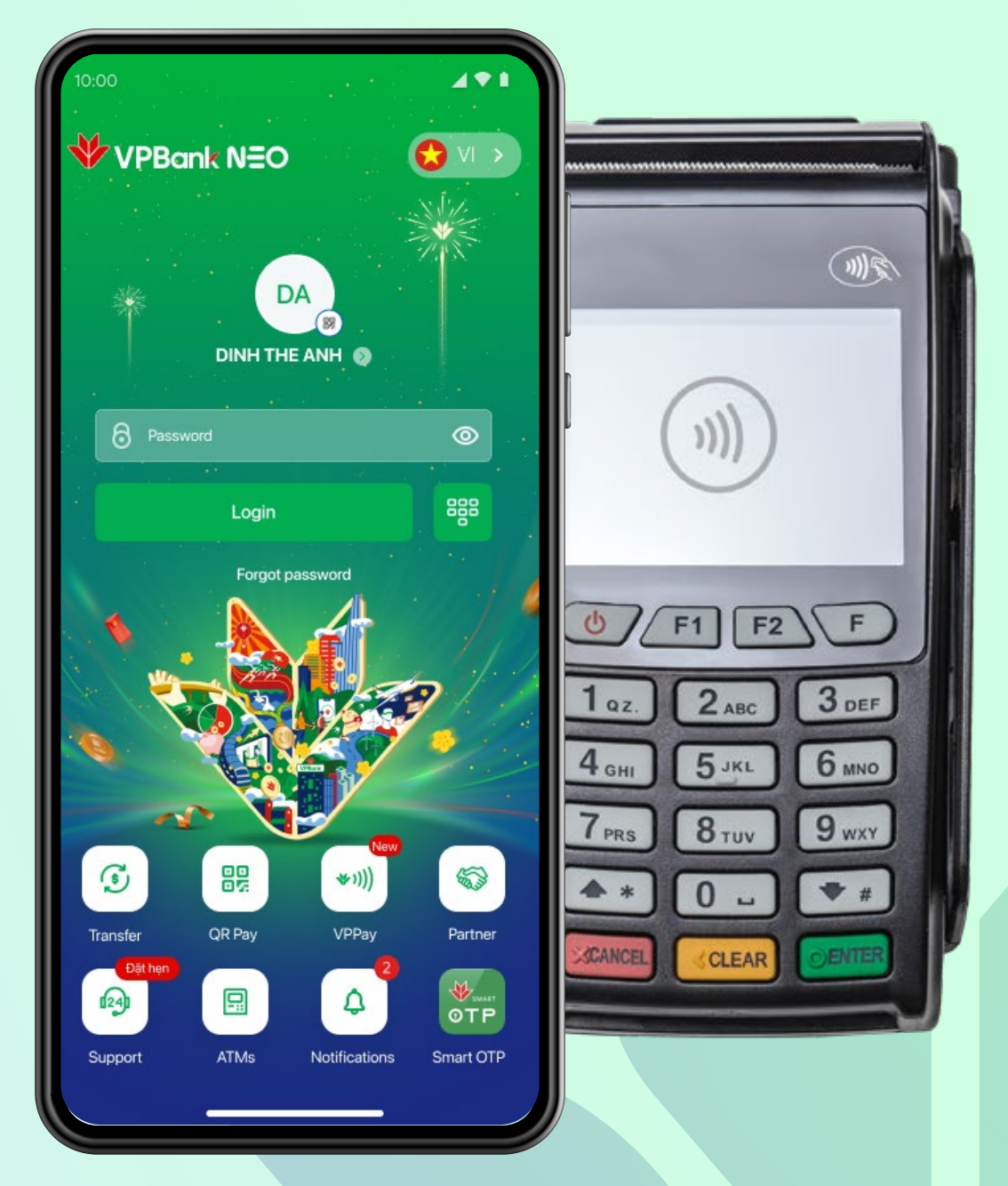

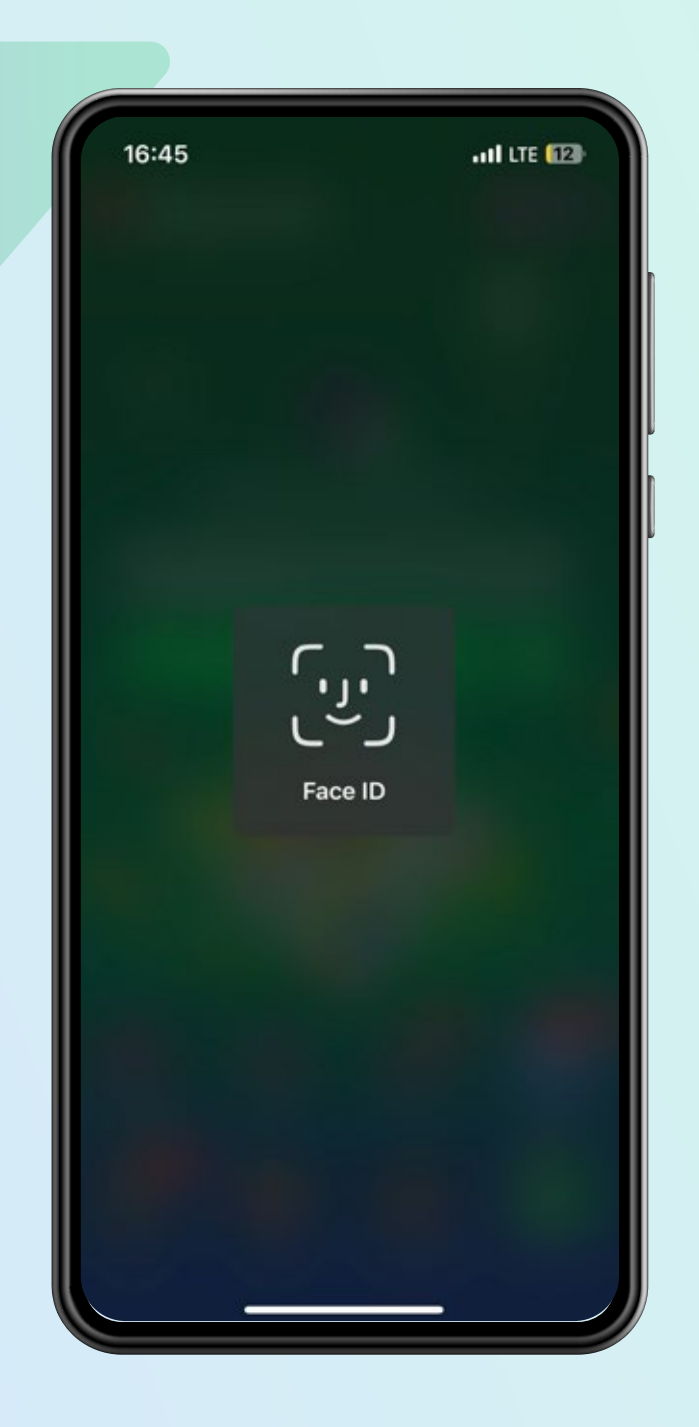

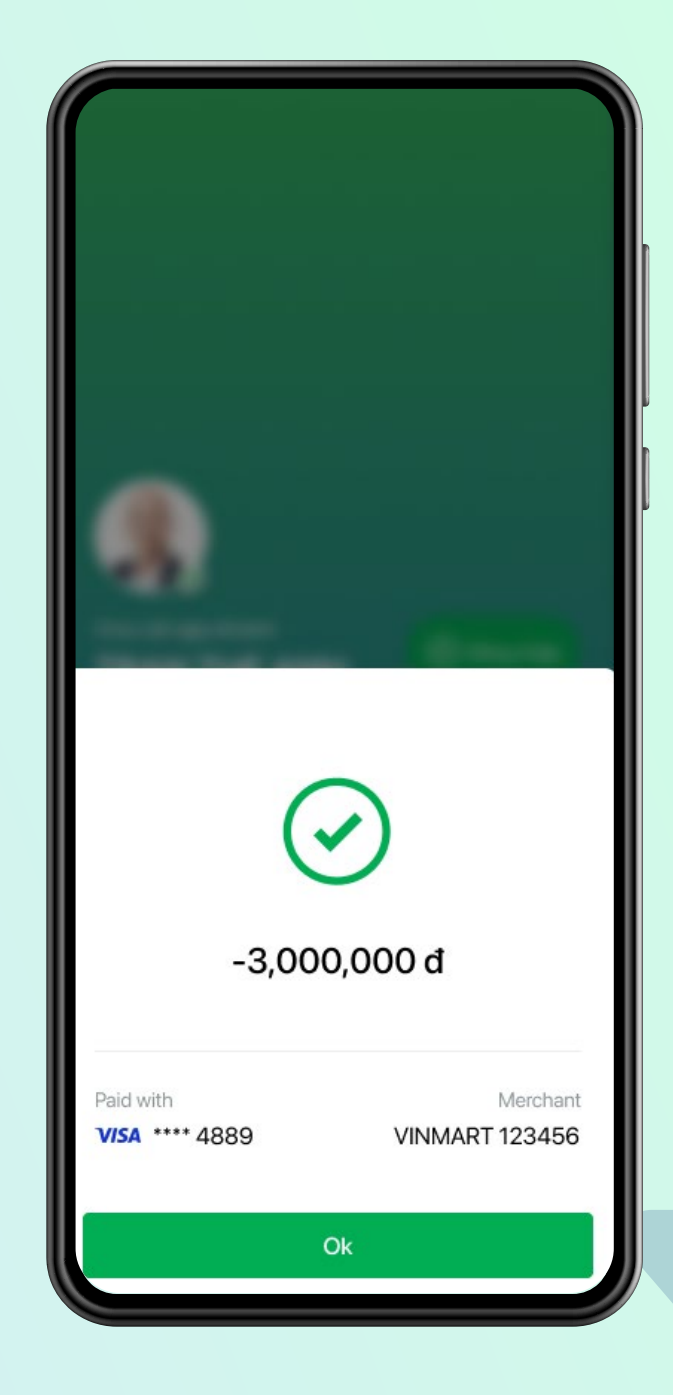

**Khách hàng** xác nhận giao dịch **bằng mã vân tay/nhận diện khuôn mặt** mã pin tùy vào dòng điện thoại

**Màn hình hiển thị thông báo**  giao dịch thành công

Khách hàng thay đổi thẻ mặc định **ể thanh toán "chạm" với VPPay bằng cách chọn** "Manage" **trong táp vụ "VPPay"**

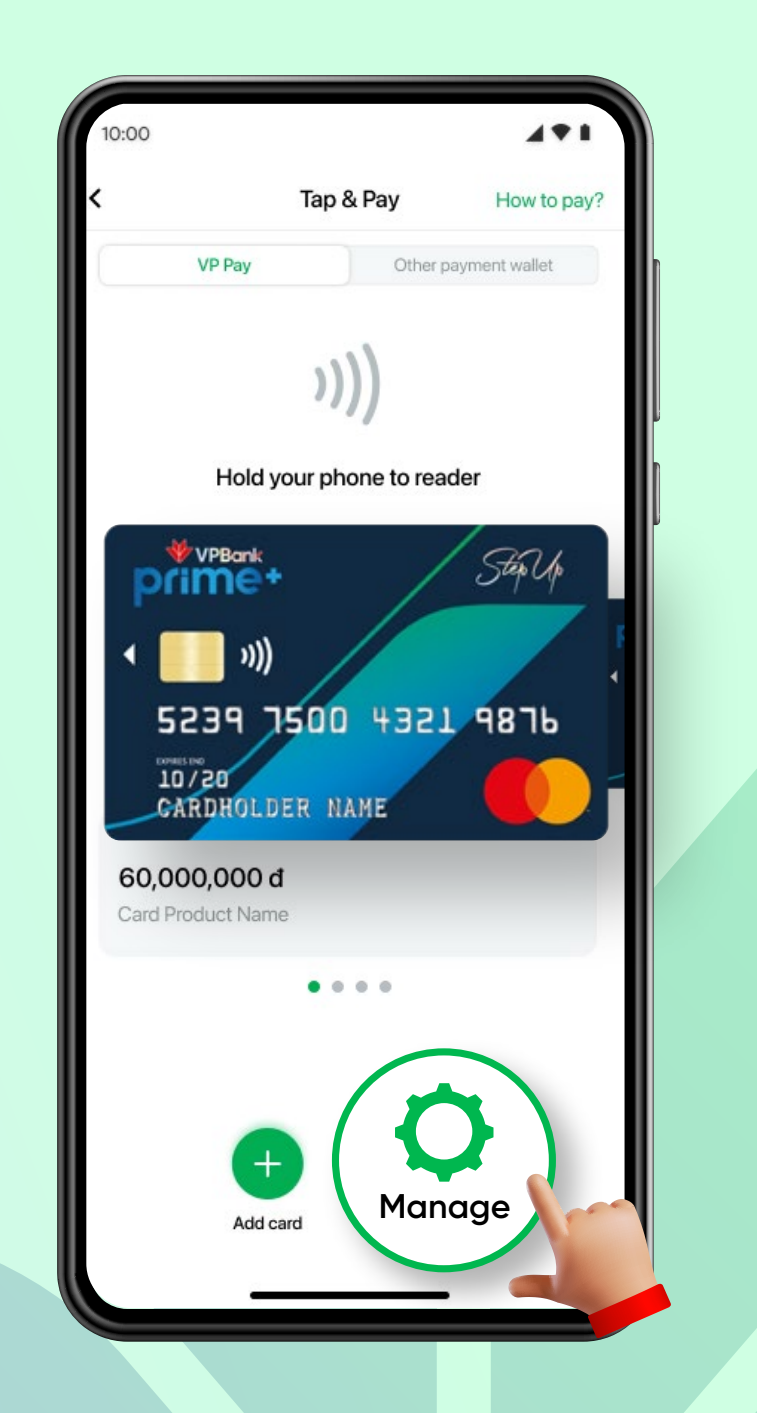